# <span id="page-0-0"></span>Introduction à Excel

# **Table des matières**

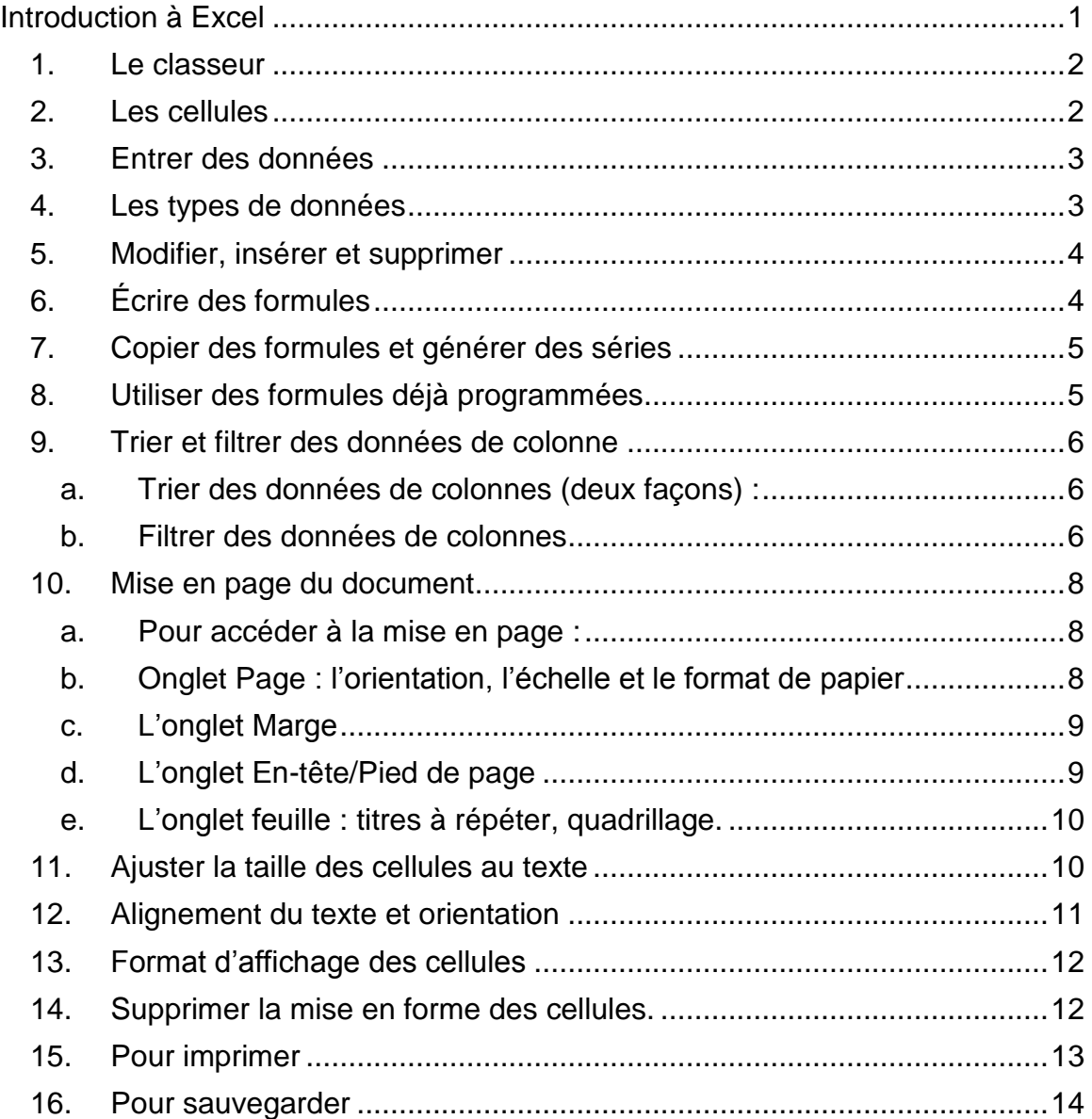

## **1. Le classeur**

<span id="page-1-0"></span>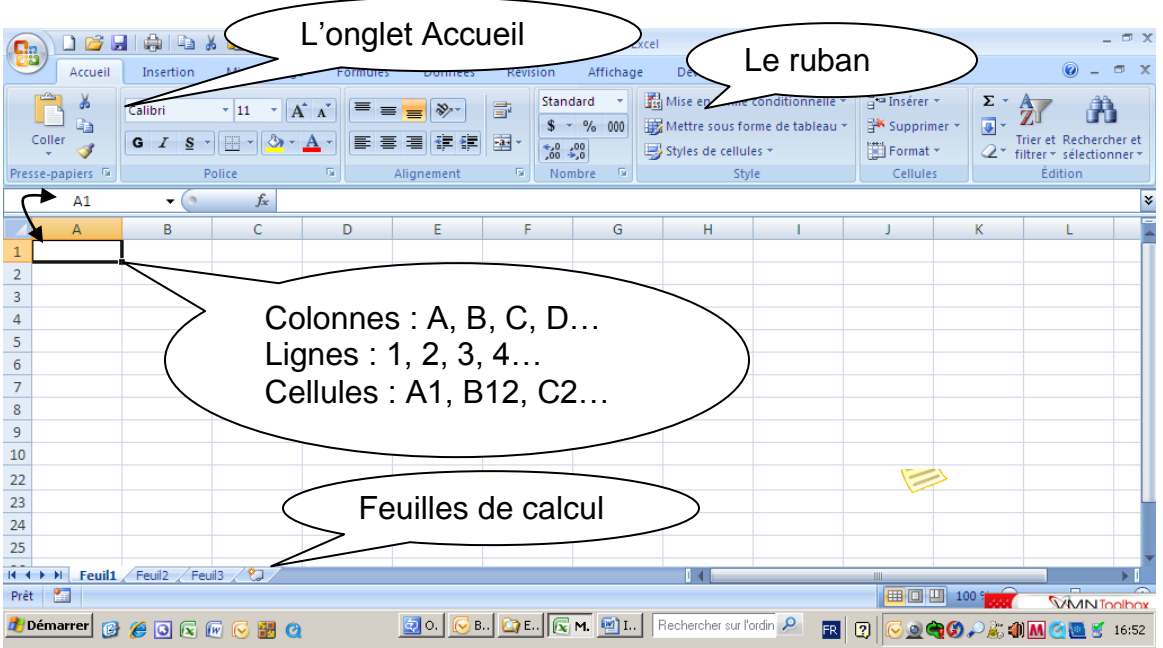

- Le classeur : nom donné aux fichiers Excel. Par défaut, le fichier s'appelle Classeur1.xlsx. Pour le renommer, cliquer sur le btn Office (en haut à gauche) puis « Enregistrer » ou « Enregistrer sous ». Pour en créer un nouveau, cliquer sur le btn Office puis « Nouveau ».
- Feuilles de calcul : un classeur peut contenir une, deux ou plusieurs feuilles de calcul. Par défaut, 3 feuilles de calcul sont créées : Feuil1, Feuil2 et Feuil3. Pour les renommer, utiliser le btn droit de la souris et « Renommer ». Pour en créer une nouvelle, cliquer sur l'icône à droite des feuilles.

4

## <span id="page-1-1"></span>**2. Les cellules**

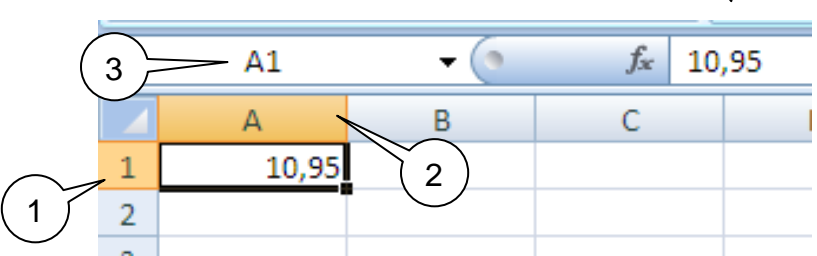

- 1. Ligne en surbrillance
- 2. Colonne en surbrillance
- 3. Référence de cellule
- 4. Barre de formule. Affiche la formule ou les données entrées. Si non visible : onglet Affichage->groupe Afficher/Masquer->cocher « Barre de formules ».

<span id="page-2-0"></span>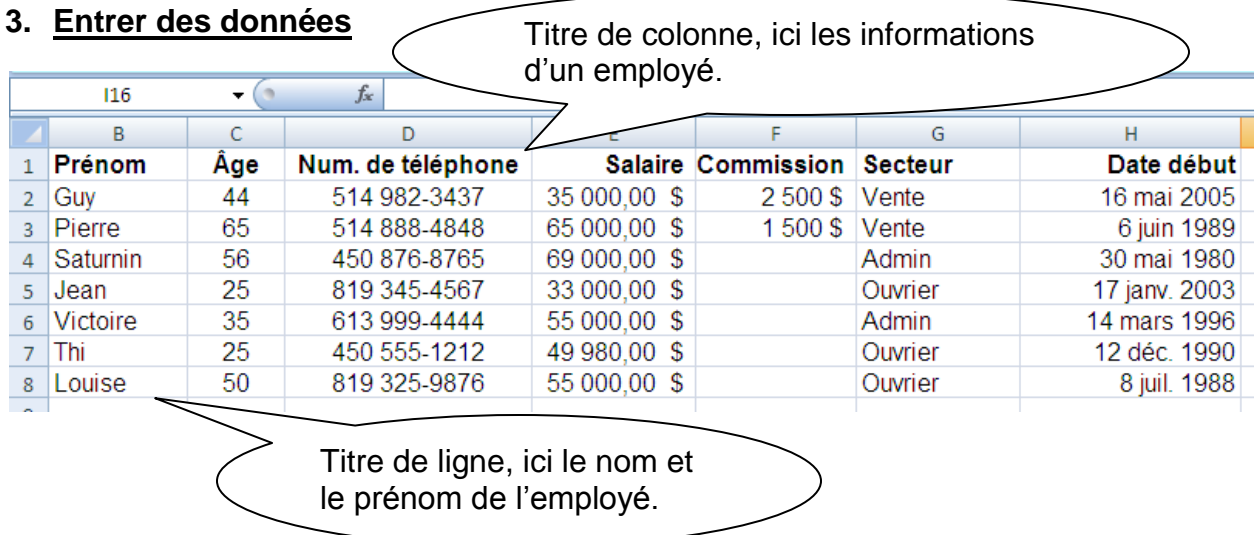

- Pour passer d'une colonne à une autre, utiliser la touche de tabulation (touche au dessus de « Fix Maj ».
- Pour passer d'une ligne à une autre, utiliser le « Retour »
- Pour les entrées fréquentes, par exemple le secteur qui embauche un employé, Excel vous proposera après quelques lettres des choix. Cliquer sur « Retour » pour confirmer un choix.

## <span id="page-2-1"></span>**4. Les types de données**

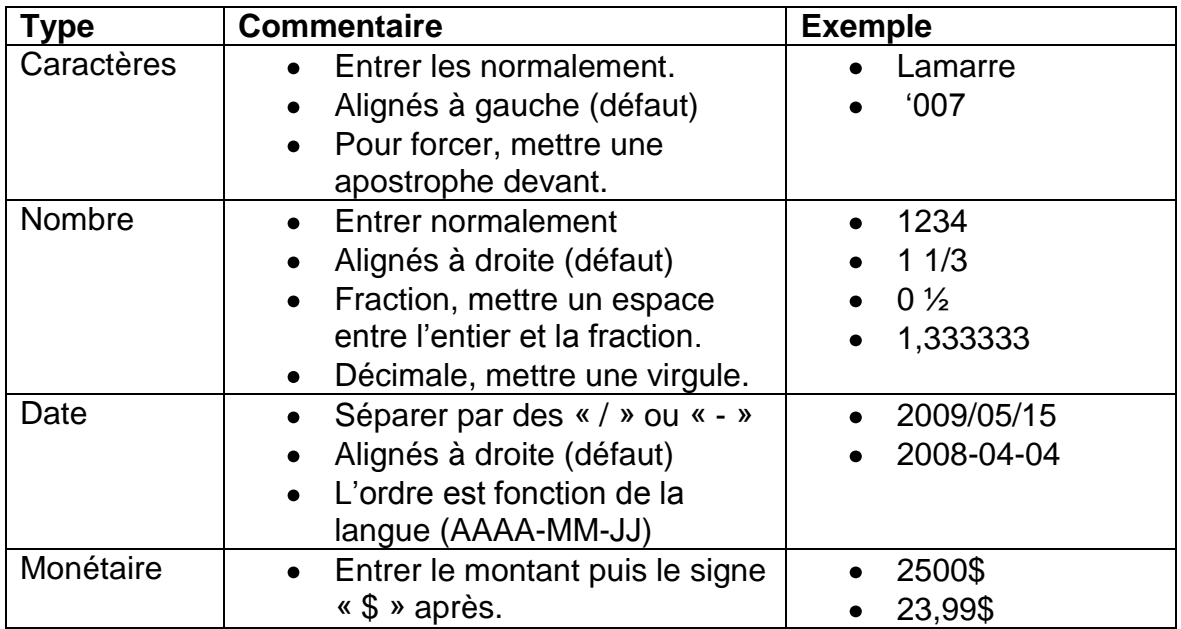

## **5. Modifier, insérer et supprimer**

<span id="page-3-0"></span>Modifier des données (deux façons)

- 1. Double cliquer dans la cellule
- 2. Cliquer dans la cellule et modifier la valeur ou la fomule dans la barre des formules

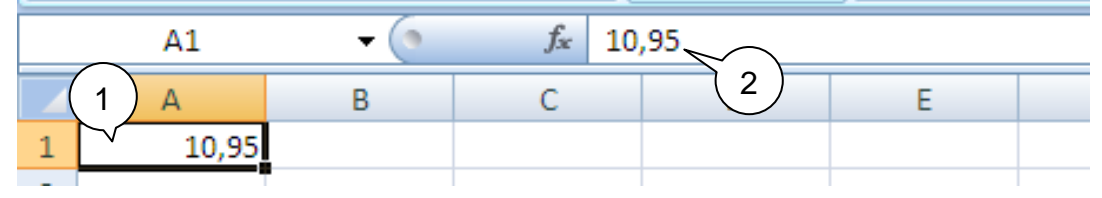

Insérer, supprimer (quatre façons)

1. Onglet Accueil -> groupe Cellules -> Insérer Onglet Accueil -> groupe Cellules -> Supprimer

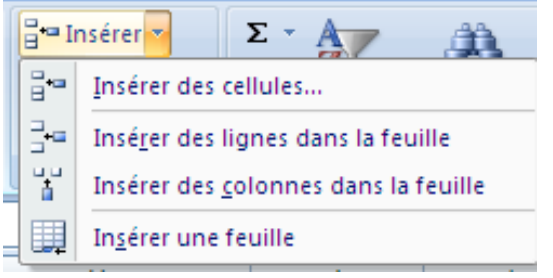

- 2. Se positionner sur le chiffre d'une ligne ou la lettre d'une colonne et cliquer sur le bouton droit de la souris. Choisir « Supprimer » ou « Insertion ».
- 3. Sélectionner les cellules et cliquer sur le bouton droit de la souris. Choisir « Supprimer » ou « Insertion ».
- 4. Sélectionner les cellules dont on désire effacer le contenu et presser la touche « Suppr »

## <span id="page-3-1"></span>**6. Écrire des formules**

Par exemple, pour faire la somme de deux montants sur une même ligne :

- 1. Cliquer dans une case vide, de préférence sur la même ligne.
- 2. Débuter votre formule par un  $\kappa + \kappa$ , un  $\kappa \kappa$  ou un  $\kappa = \kappa$ .
- 3. Par exemple, écrire la formule représentant la somme de deux colonnes d'une ligne. Ci-dessous, la somme du salaire et de la commission de Guy Tar correspond à : =E2+F2

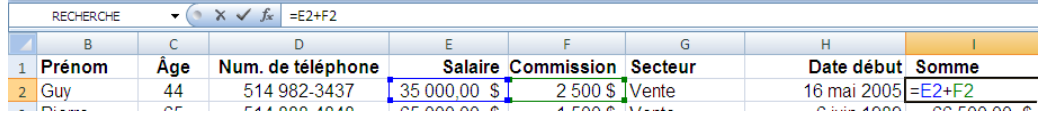

## **7. Copier des formules et générer des séries**

<span id="page-4-0"></span>Lorsque l'on copie et colle une formule, Excel ajuste les colonnes et les lignes automatiquement. Par exemple, on peut copier la formule de la somme du salaire et de la commission sur chaque ligne de chaque employé.

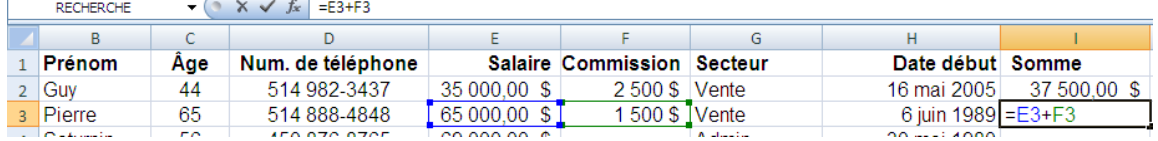

Pour générer des séries, entrer quelques valeurs. Sélectionner les valeurs et, sans relâcher le btn gauche de la souris, sélectionner des lignes en dessous. La série se continuera (exemple : 1, 2, 3, 4…; 3, 6, 9, 12…).

#### <span id="page-4-1"></span>**8. Utiliser des formules déjà programmées**

Il est possible d'utiliser des formules déjà programmées. Les plus utilisées sont : la somme, la moyenne, le nombre de cellule, le minimum et le maximum. Elles sont disponibles dans l'onglet Accueil -> groupe Édition -> en clliquant sur **Σ.** Il y a aussi plus de 300 formules que l'on peut accéder en choisisant au même endroit l'option « Autres fonctions… ».

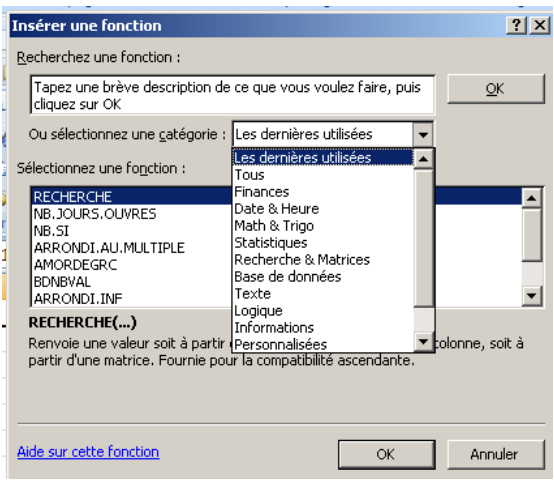

## <span id="page-5-0"></span>**9. Trier et filtrer des données de colonne**

#### <span id="page-5-1"></span>**a. Trier des données de colonnes (deux façons) :**

Dans les deux cas, vous devez sélectionner **toutes les lignes et les colonnes** qui doivent être triées en incluant les entêtes.

- 1. Dans l'onglet Accueil -> groupe Édition -> Cliquer sur Trier et filtrer-> choisir en ordre ascendant ou descendant.
	- a. Les données seront triées en se basant sur la première colonne.
	- b. Sauf si l'on fait CTRL-Z pour annuler, les données auront été déplacées et ne pourront pas être remises dans l'ordre initial.
- 2. Dans l'onglet Accueil -> groupe Édition -> Cliquer sur Trier et filtrer -> choisir Tri personnalisé.<br>F¤

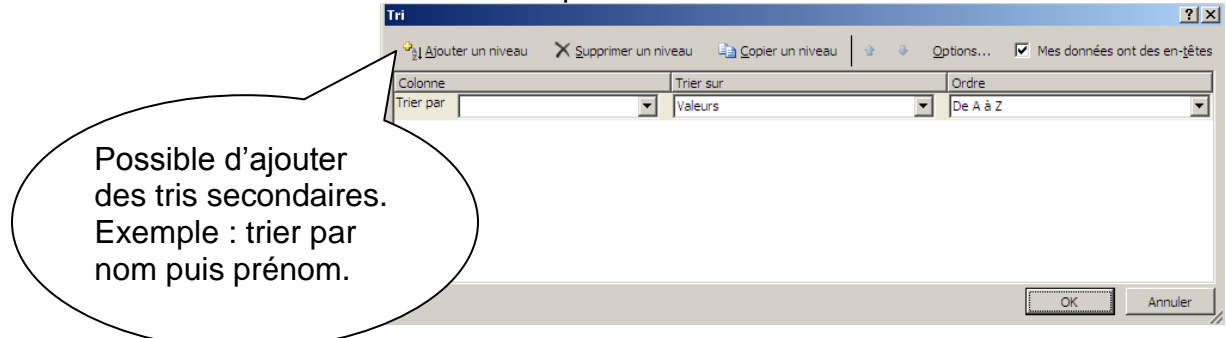

## <span id="page-5-2"></span>**b. Filtrer des données de colonnes**

Vous devez sélectionner **toutes les lignes et les colonnes** qui doivent être filtrées en incluant les entêtes. Dans l'onglet Accueil -> groupe Édition -> Cliquer sur Trier et filtrer -> choisir Filtrer.

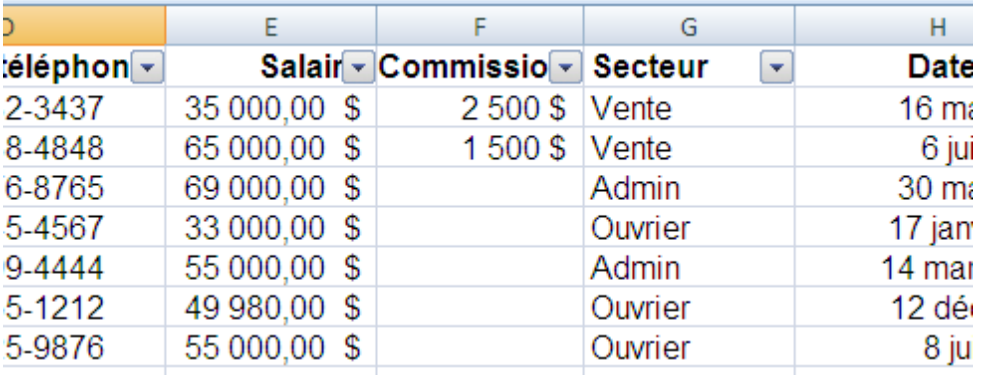

Des flèches de sélection apparaîtront sur les titres de colonnes.

Vous pourrez choisir de trier une colonne, filtrer certaines valeurs ou écrire des filtres complexes. Par exemple, on pourrait ne garder que le secteur des ventes ou filtrer les noms en ne gardant que ceux débutant par la lettre « C ».

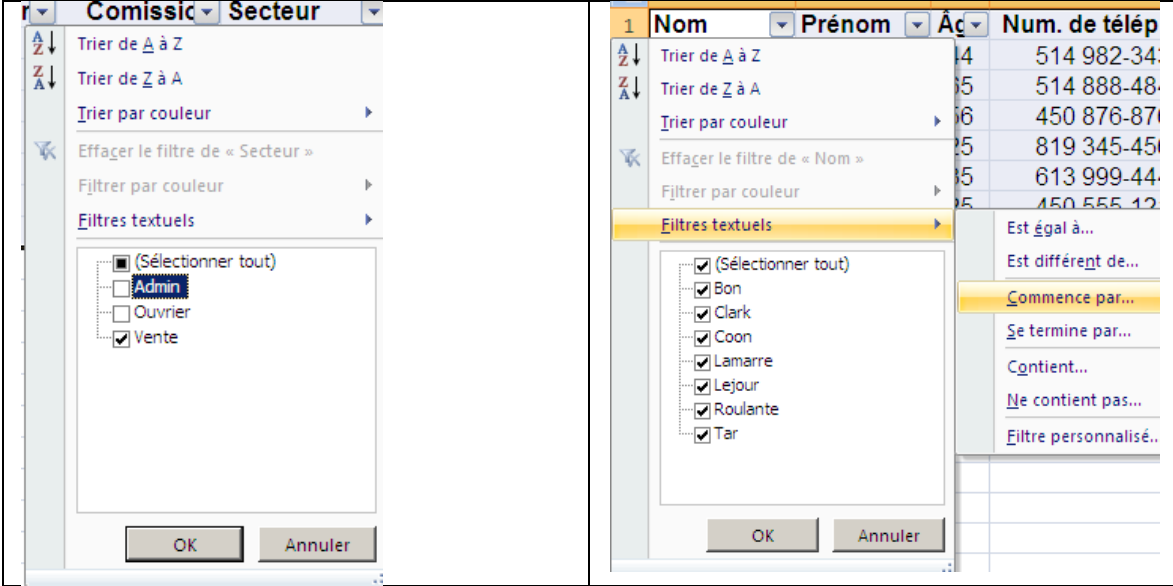

Les colonnes filtrées seront marquées d'un symbole et certaines lignes seulement seront affichées.

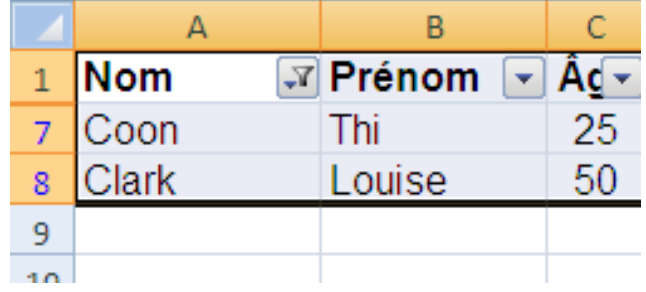

## <span id="page-7-0"></span>**10.Mise en page du document**

## <span id="page-7-1"></span>**a. Pour accéder à la mise en page :**

Onglet Mise en page -> groupe Mise en page -> cliquer sur l'icône en bas à droite du groupe pour afficher la boîte de dialogue

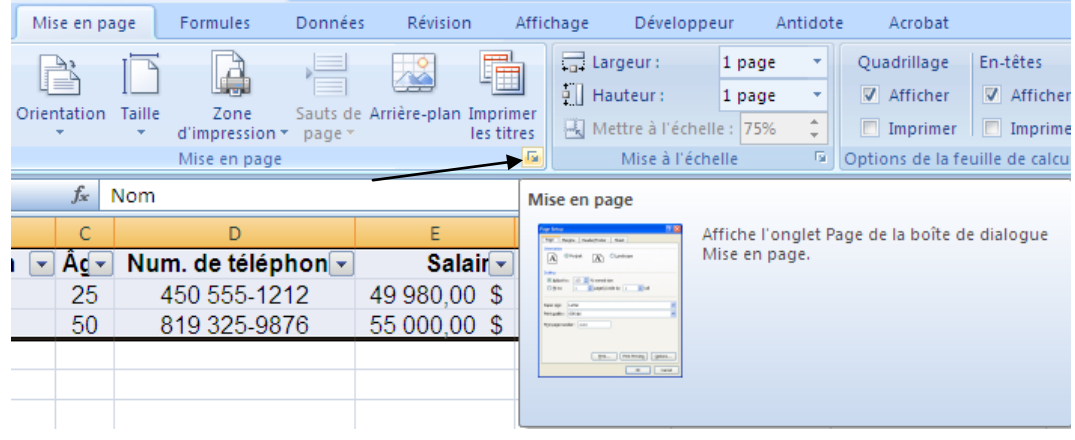

<span id="page-7-2"></span>**b. Onglet Page : l'orientation, l'échelle et le format de papier**

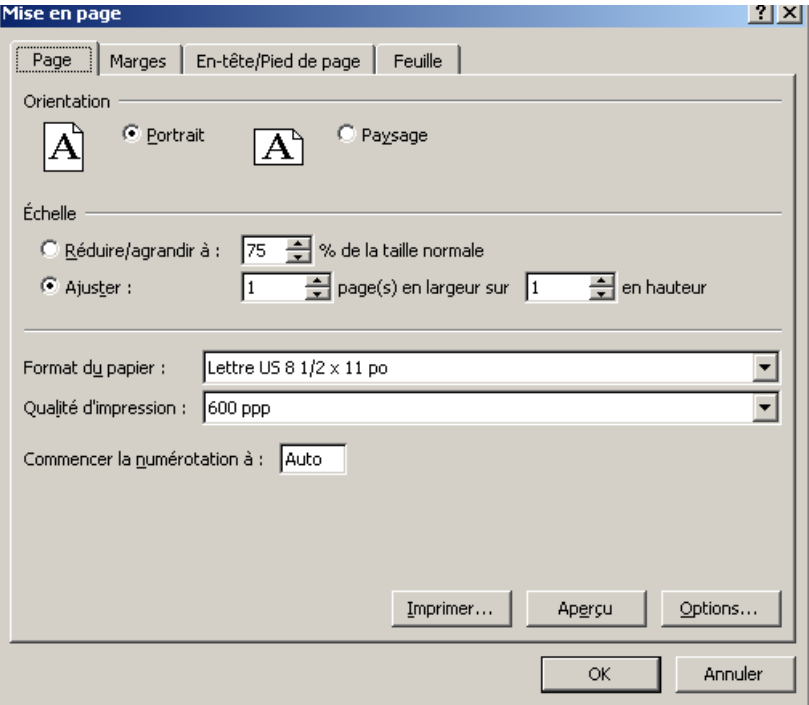

## **c. L'onglet Marge**

<span id="page-8-0"></span>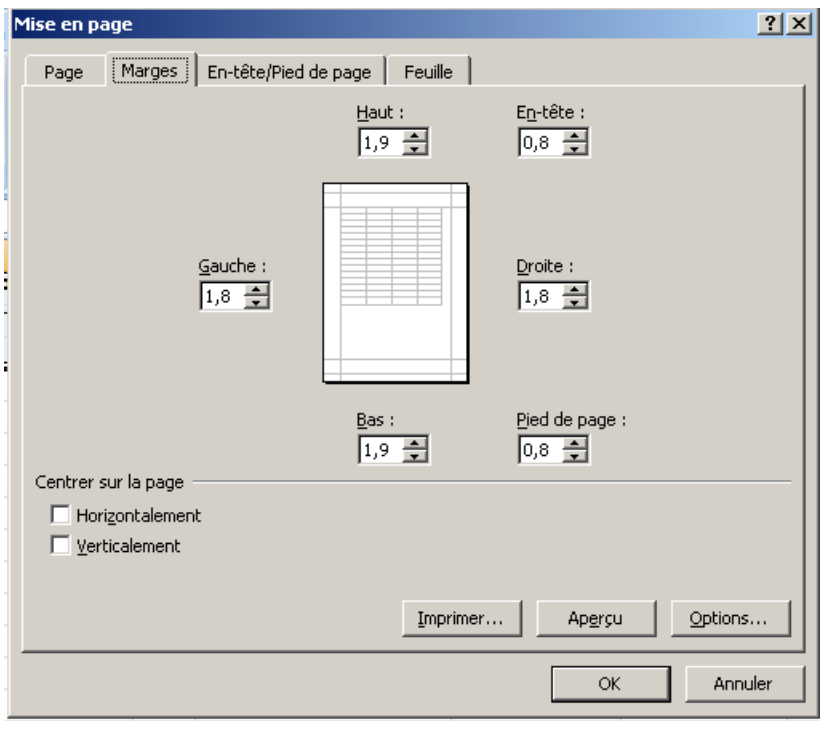

## <span id="page-8-1"></span>**d. L'onglet En-tête/Pied de page**

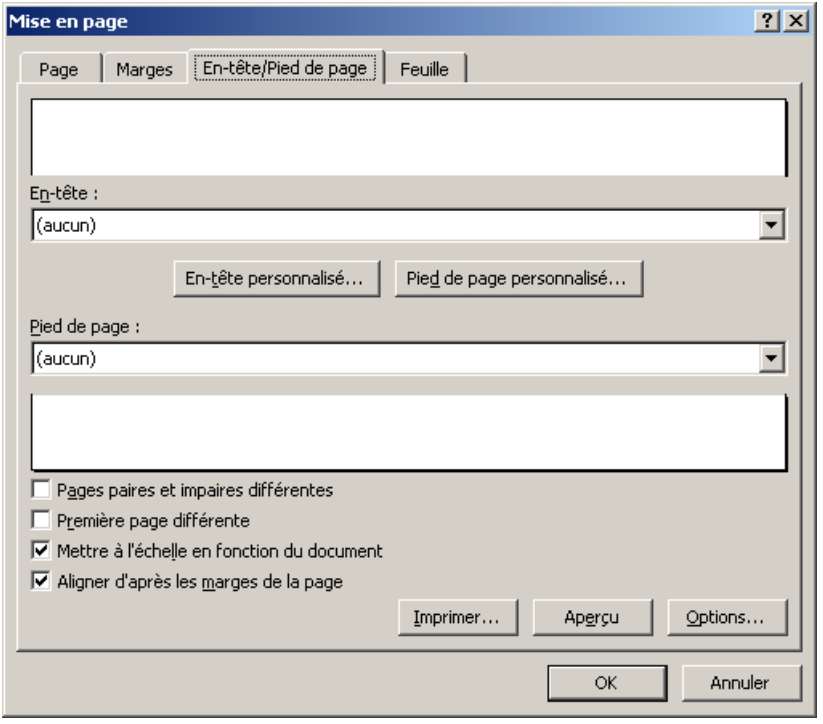

Pour voir les entêtes et les pieds de pages : onglet Affichage, groupe Affichage classeur, cliquer sur Mise en page. N'oubliez pas l'onglet contextuel *Création*!

<span id="page-9-0"></span>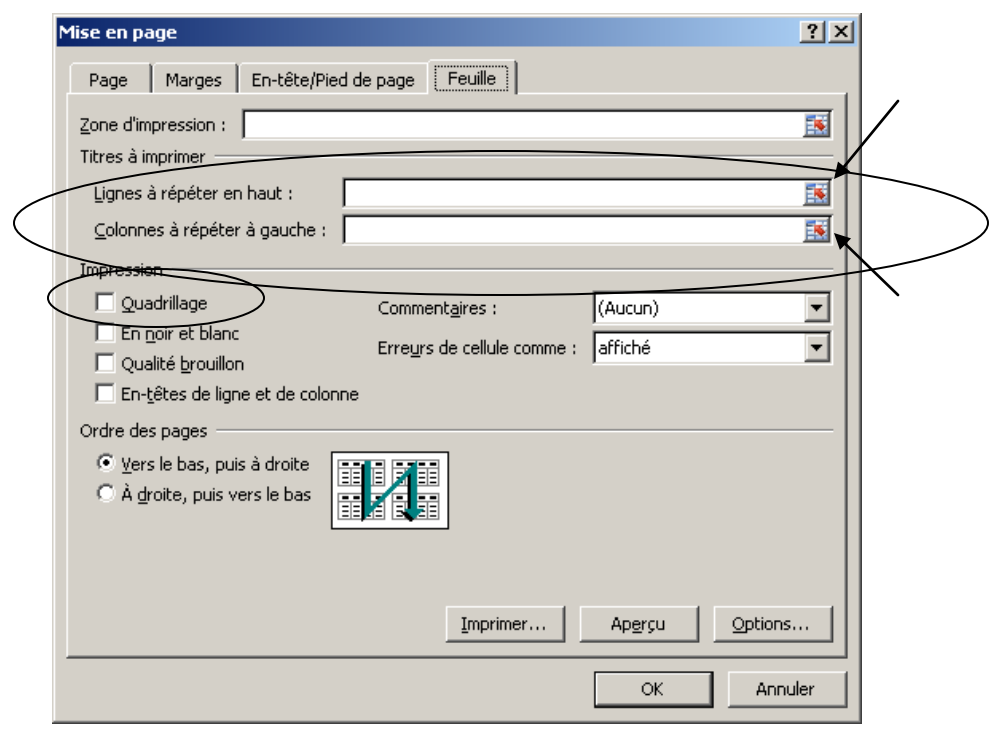

**e. L'onglet feuille : titres à répéter, quadrillage.**

## <span id="page-9-1"></span>**11.Ajuster la taille des cellules au texte**

Sélectionner toutes les cellules devant être ajustées. Dans l'onglet Accueil -> groupe Cellules -> cliquer sur l'icône Format. Vous pouvez ajuster la hauteur et/ou la largeur des cellules au contenu.

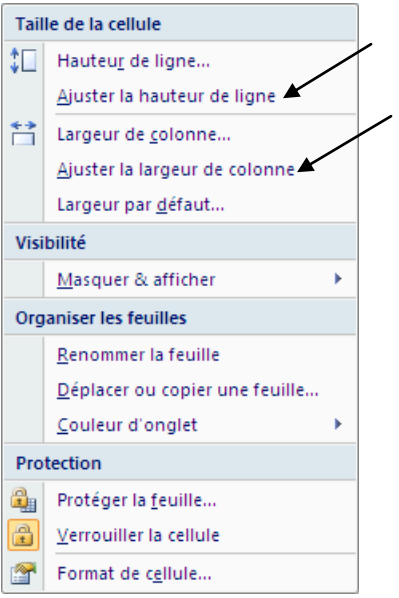

## **12.Alignement du texte et orientation**

<span id="page-10-0"></span>Sélectionner toutes les cellules devant être ajustées ou sélectionner une ou des lignes ou une ou des colonnes. Dans l'onglet Accueil -> groupe Alignement :

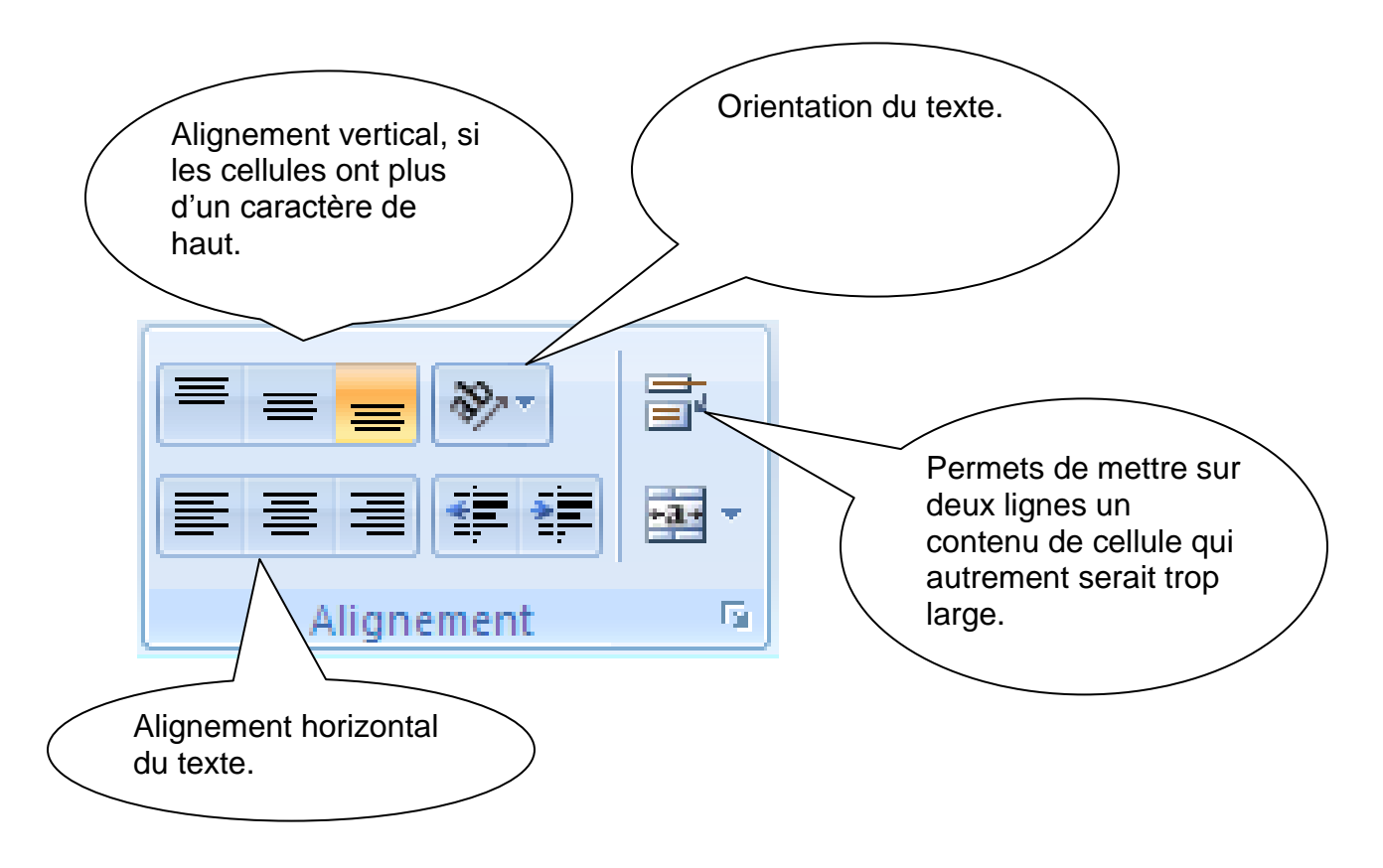

## **13.Format d'affichage des cellules**

<span id="page-11-0"></span>Pour un type de données (numérique, date, montant…) il est possible de modifier son affichage. Par exemple, les nombres peuvent avoir un ou plusieurs chiffres après le point (4,99; 4,99999…), les dates peuvent être écrites en texte ou séparées par des « \ » (3 sept 2009, 03/09/2009…), etc.

Sélectionner la colonne à modifier. Dans l'onglet Accueil -> groupe Nombre cliquer sur l'icône en bas à droite du groupe pour afficher la boîte de dialogue.

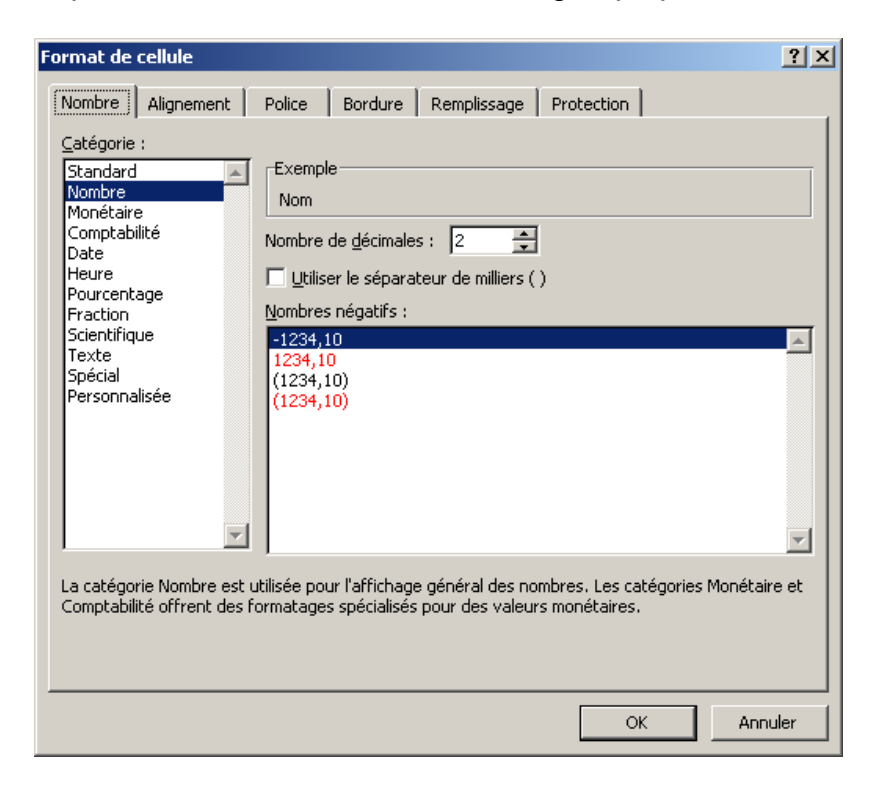

## <span id="page-11-1"></span>**14.Supprimer la mise en forme des cellules.**

Même si vous supprimez des données, vous ne supprimez pas nécessairement la mise en forme de la cellule. Lorsque vous entrerez des données dans ces cellules, les données prendront le format de la cellule. Pour effacer le format de cellule, sélectionner les cellules et sous l'onglet Accueil -> groupe Édition cliquer sur l'efface et choissir Effacer les formats.

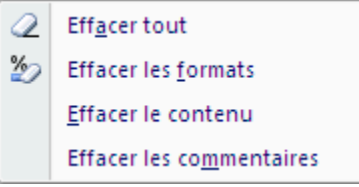

## **15.Pour imprimer**

<span id="page-12-0"></span>Bouton Office -> mettre le curseur sur Imprimer -> sélectionner Imprimer ou Aperçu avant impression :

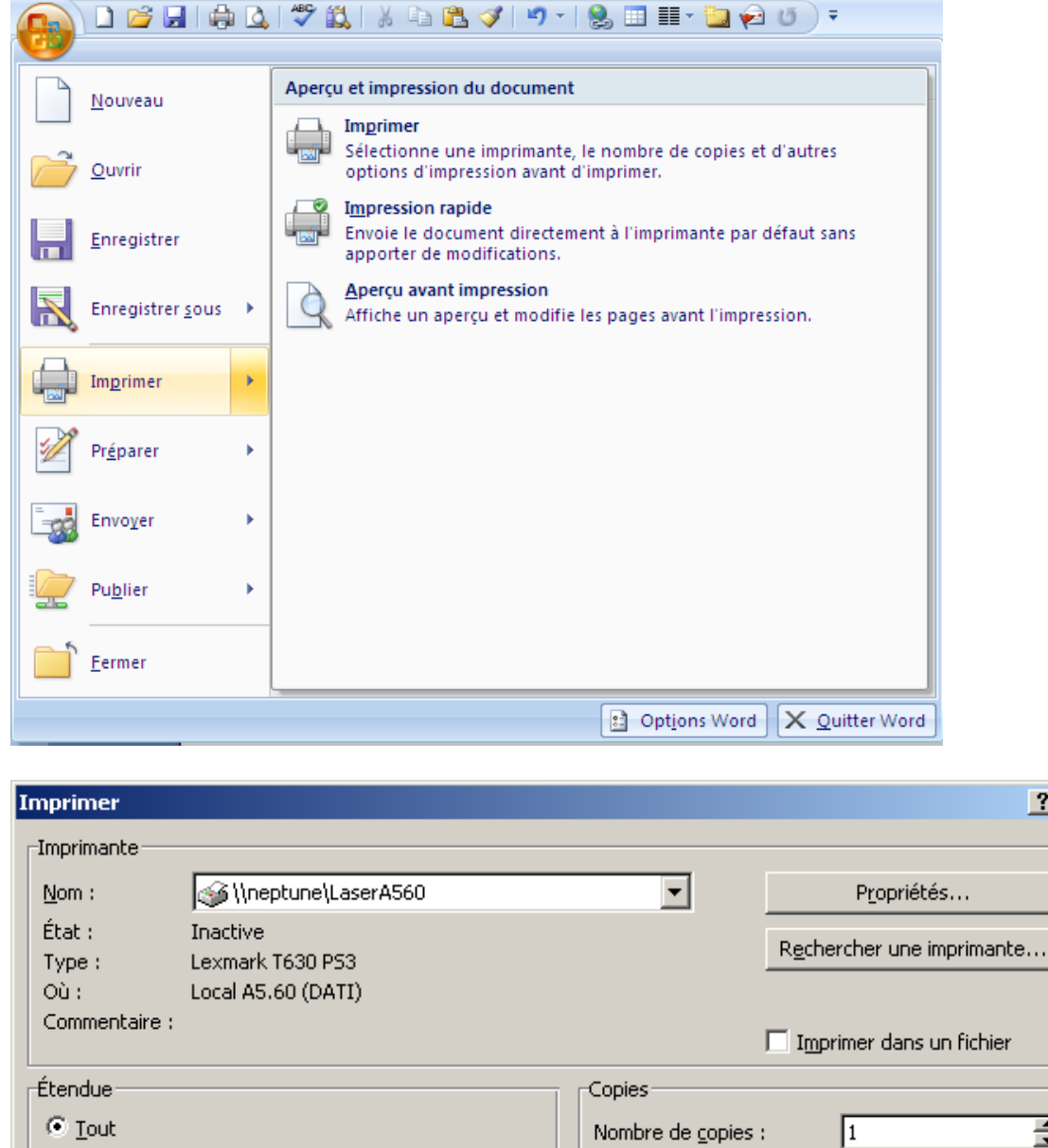

国 A:

C Classeur entier

 $\Gamma$  Tableau

 $O_{\text{Page}(s)}$ 

Impression-

Sélection

Aperçu

C Feuilles sélectionnées

□ Ignorer les zones d'impression

 $De:$ 

Annuler

 $\Box$  Copies assemblées

 $2 \times$ 

畺

www.rahmouni.ma

ヨ

 $\Box$ 

 $\sqrt{2}$ 

⋔

 $\alpha$ 

## **16.Pour sauvegarder**

<span id="page-13-0"></span>Bouton Office -> mettre le curseur sur Enregistrer ou Enregistrer sous :

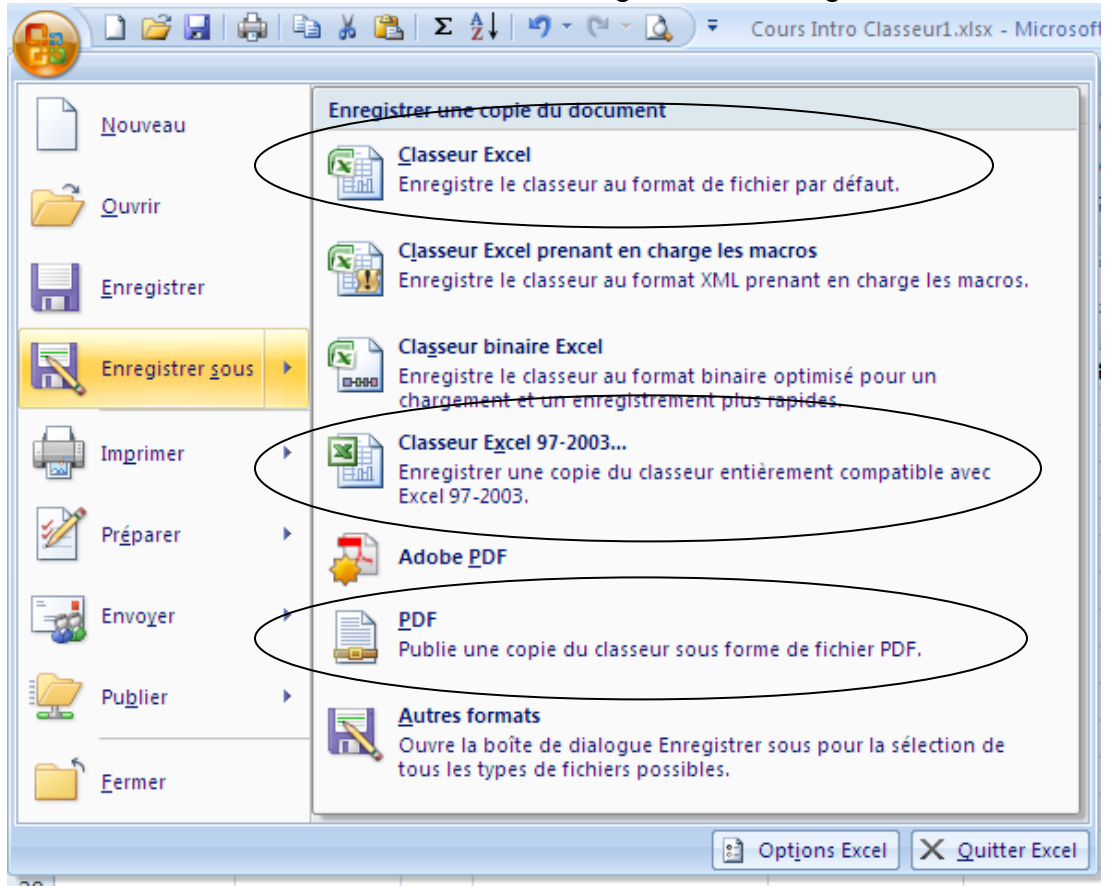

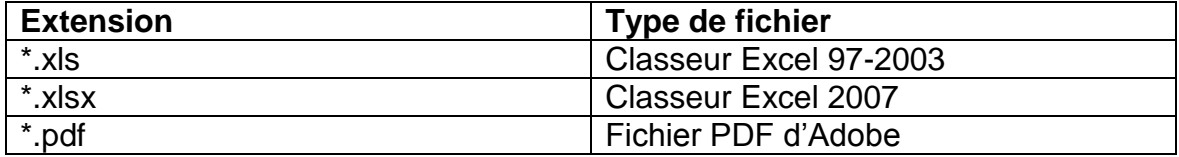